# **INSTRUCTIVO PARA RETIRO DE ASIGNATURAS**

REGISTRO

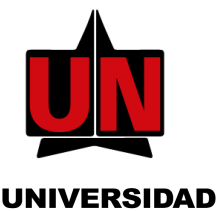

**NORTE** 

DEL

## INGRESA A TU PORTAL

En la página de la Universidad: www.uninorte.edu.co, selecciona "Portales" para ingresar tu "Usuario" y "Contraseña", luego haz clic en "Acceder."

# ACCEDE A AURORA

Ingresa a "Mis Servicios" y haz clic en "AURORA".

#### DAR CLIC EN 'INFORMACIÓN ACADÉMICA'

En el menú de "SERVICIOS DE AURORA", selecciona "Información Académica"

### SELECCIONAR 'MATRÍCULA'

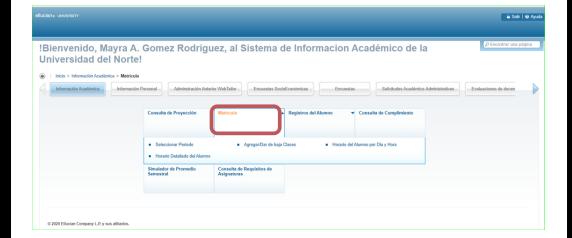

#### HACER CLIC EN 'AGREGAR/DAR DE BAJA CLASES'

#### SELECCIONAR EL PERIODO

En este paso debes seleccionar el período para el cual deseas realizar la consulta, luego haz clic en el botón "Enviar".

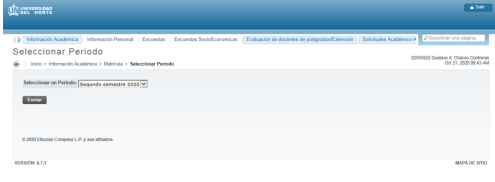

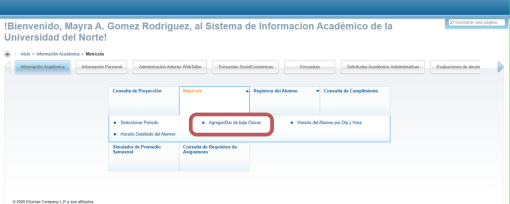

# EN LA SIGUIENTE PANTALLA...

Da clic en el campo "Acción", selecciona "ELIMINAR" y finalmente, presiona "Enviar Cambios".

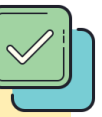

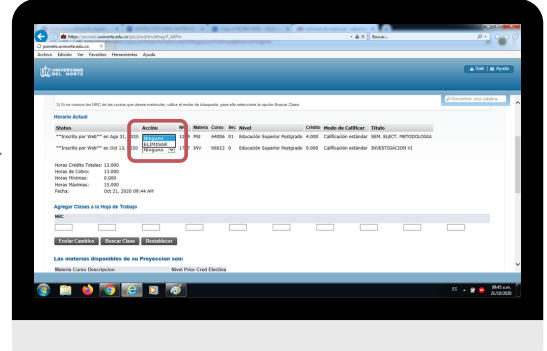

# NOTA:

Por ultimo aparecerá la página de matrícula con los cambios efectuados. Debes verificar que el retiro fue realizado.